# **Device Readiness: Disable Pop-up Blockers**

### **Google Chrome**

Click on SETTINGS Click REFRESH (⟳) or COMMAND+R or CTRL+R Click on the three dots (:) in the top, right corner Click on SECURITY AND PRIVACY Click on SITE SETTINGS Click on POP-UPS AND REDIRECTS (all the way at the bottom) Select SITES CAN SEND POP-UPS AND USE REDIRECTS Return to your test window (test.mapnwea.org)

#### **Safari**

Click on WEBSITES Click on SAFARI in the top left corner In the General box on the left side, scroll down to the bottom Click on POP-UP WINDOWS (all the way at the bottom) Locate "When visiting other websites:" and toggle the drop down to ALLOW Return to your test window (test.mapnwea.org) Click REFRESH (⟳) or COMMAND+R or CTRL+R

# **Microsoft Edge**

Click on COOKIES AND SITE PERMISSIONS Click on the three dots ( ∙∙∙ ) in the top, right corner Under ALL PERMISSIONS, select POP-UPS AND REDIRECTS Untoggle the BLOCKED (RECOMMENDED) section Return to your test window (test.mapnwea.org) Click REFRESH (⟳) or COMMAND+R or CTRL+R Click on SETTINGS

## **Mozilla Firefox**

Click on SETTINGS Click on the three lines ( $\equiv$ ) in the top, right corner Click on SECURITY AND PRIVACY Under PERMISSIONS, uncheck BLOCK POP-UP WINDOWS Return to your test window (test.mapnwea.org) Click REFRESH (⟳) or COMMAND+R or CTRL+R

# **Still can't find the test window?**

Make sure it's not hiding behind other window: Minimize the windows that are open until you either find it or get to your desktop.

If it is not hiding or if you still receive the "where's my test window" message: Right-click on the browser icon and click QUIT or CLOSE Navigate back to the website again at TEST.MAPNWEA.ORG

### **Need more help?**

Please don't hesitate to reach out!

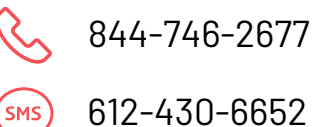

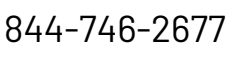

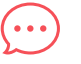

www.homeschoolboss.com

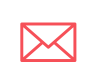

sales@homeschoolboss.com